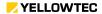

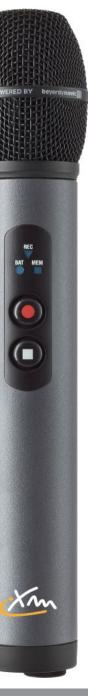

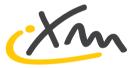

## Operations Manual

iXm Recording Microphone (V1.2)

# **Thank you** for purchasing the Yellowtec iXm Recording Microphone

iXm is a broadcast quality recording microphone created by broadcasters for broadcasters. With intuitive operation and robust construction, iXm delivers pristine sound quality without the need to monitor levels or make other adjustments.

iXm offers true simplicity – just turn it on, press record and you're good to go! No need to watch level displays and constantly readjust your settings. The quality of our intelligent Auto-Levelling algorithm (LEA) ensures perfect recordings for true professional broadcast use, making the product ideal for recording in the field with any interviewer, even those with no audio knowledge at all.

Plus, iXm is completely flexible, with interchangeable microphone capsules that allow you to choose the perfect recording method for any setting. Plus, the included software provides even greater versatility for a more customized experience.

## iXm was designed to be the superior choice, providing:

- LEA Engine for pristine, hassle-free auto leveling
- Interchangeable microphone capsules (omni-directional, cardioid and super-cardioid)
- Mic head recognition for automatic DSP adjustments (e.g. filter, phantom power)
- Two buttons operation for safe recording
- Silent marker setting on the fly
- Up to 14 hours of operation time
- Dual power system with intelligent management of built in Lilon battery and/or 3 x AA batteries
- Removable, universal SD/SDHC memory cards for memory of up to 16 GB
- Selectabele audio formats: WAV, BWF, MP2
- · Balanced line input for line level recording
- Headphone output for live monitoring
- Voice messaging system for easy playback navigation
- Playback Keypad for intuitive navigation
- User and Admin software for enhanced setup and parameter settings

| 6  | WHAT'S IN THE BOX    |  |
|----|----------------------|--|
|    |                      |  |
| 7  | SAFETY INSTRUCTIONS  |  |
|    | 2.4.4.2.1114.2.144   |  |
| 8  | BASIC FUNCTIONS      |  |
| 10 | LAYOUT OF CONTROLS   |  |
| 12 | DASHBOARD INDICATORS |  |
| 47 | DECORDING            |  |
| 15 | RECORDING            |  |
| 18 | PLAYBACK             |  |
| 20 | POWER MANAGEMENT     |  |
| 20 | FOWER MANAGEMENT     |  |
| 21 | MEMORY               |  |
| 23 | MIC HEADS            |  |
|    |                      |  |
| 24 | LINE IN              |  |
| 25 | LINE OUT             |  |
|    | *********            |  |
| 26 | SOFTWARE             |  |
| 27 | USB CONNECTION       |  |
| 20 | INCTALL ATION        |  |
| 28 | INSTALLATION         |  |
| 30 | USER SOFTWARE        |  |
|    |                      |  |
| 32 | ADMIN SOFTWARE       |  |

- 1 Mic Head
- 2 Recorder
- 3 Wall Charger
- 4 SD-Card
- 5 USB Cable (Type-A to Mini USB)
- 6 International Main Adapters

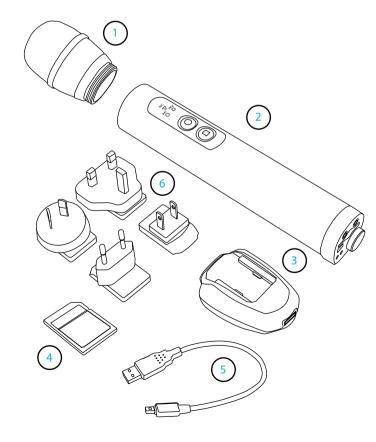

#### **Important!**

Reading the instructions is essential to prevent the prdocut from any damage. It helps to avoid false operation and secures successful and long lasting use of your product.

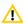

Never use the iXm without having a Mic Head installed. It helps to prevent damage to the mounting thread and the electronic contacts.

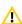

When twisting the Mic Head onto the Recorder hold the head straight and do not use excessive force. Twist the Mic Head gently tight. The fine thread will prevent the Mic Head going loose.

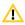

Before you start to use the iXm charge the internal Li-lon battery for a minimum of 4 hrs. The Battery Indicator will stop flashing when the Li-lon Battery is fully charged.

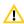

When using batteries make sure you use quality AA batteries of the same make. Make sure you discard used batteries in compliance with environmental regulations.

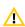

Never leave batteries inside the iXm's battery compartment for a long period of time. Used batteries may leak and terminate warranty claims.

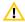

When using the wall charger make sure the international mains adapter heads are always installed to the charger. Never use the charger's adapter heads separate from the charger!

In order to operate the iXm in various recording environments you have a choice of different Mic Heads. Mic Heads can be exchanged easily by the TOTO mount (twisting-off-twisting-on).

In order to protect the thread and the electronic contacts always make sure that you never use the Microphone Recorder without a Mic Head installed! Always hold the Mic Head straight and twist it gently tight. Do not risk cross-threading.

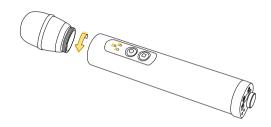

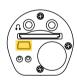

#### Charge Internal Li-Ion Battery

Before using iXm for the first time, charge the internal Li-Ion battery until the amber BAT indicator stops flashing. Use the provided USB cable to connect iXm with the wall charger, car adaptor or personal computer.

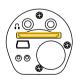

#### Insert SD Memory Card

Insert an SD memory card with its label facing up until it latches. Should the Memory Indicator quick flash red, the SD card is not usable. Read more at `Use of SD-Cards' .

Recording great audio with iXm is easy. There is no need to monitor a display as our amazing LEA Engine will always deliver a perfect levelling. iXm takes care of this automatically for you, producing broadcast-ready recordings at the touch of a button. Try it now - here's all you need to do:

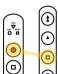

#### Power On

Press and hold the RECORD Button and simultaneously press the STOP Button on the Playback Keypad. When the boot sequence starts you can release the buttons. Wait until the REC LED stops quick flashing. Your iXm is now ready to record. (See table of indicators)

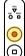

#### Pacard

To start a recording simply hit the RECORD button. Once the REC LED shows red you are capturing every word. During a recording simply press the RECORD button again to set track markers on the fly, at any time.

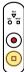

#### Stop and Save

To finish your recording, hit the STOP Button on the RECORD Keypad. The REC LED will quickly flash to indicate correct data transfer to the SD card memory. Once the quick flashing ends your iXm is ready for your next recording.

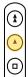

#### Playback

To check recorded audio in the field use the Playback Keypad to navigate through your recording. Connect a headphone to the 3.5mm Mini Jack on the Port Panel. Voice announcments will guide you through your tracks as you listen.

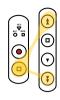

#### Adjust Playback Level

During playback, you can adjust the volume of your headphone. To increase the headphone level press and hold the STOP Button on the dashboard and press FOR-WARD, to decrease your level hold the STOP button and press REWIND. Each hit will cause a change of 3dB.

**NOTE:** Before using headphones, make sure that you carefully set your playback level to an appropriate level to avoid temporary or permanent hearing damage. It is advised to set a maximum output level in the user software.

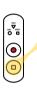

#### Power C

To switch the iXm off press and hold the STOP Button of the Dashboard and hit the STOP Button of the Playback Keypad simultaneously. All LEDs will turn off and the unit will power down.

## Record Keypad / Dashboard

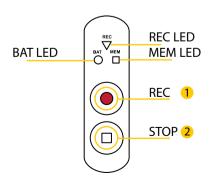

## Playback Keypad

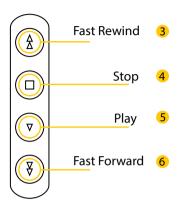

#### Port Panel

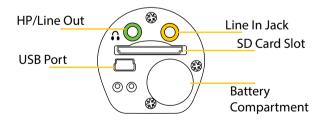

#### 1. Boot Sequence

When you turn on your iXm, the REC LED will flash green during boot sequence. Once the boot sequence is finished the MEM LED will flash red to indicate a memory check of the SD card. With no memory card inserted the MEM LED will continuously flash red to indicate that the iXm will not be ready to record.

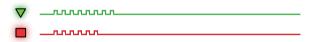

#### 2. BAT and MEM capacity check

When the iXm is powered up and you are not recording you can always recall the remaining battery power and the remaining memory capacity. To indicate the time remaining simply hit the STOP button on the Dashboard. First, the BAT LED will slow-flash yellow followed by a yellow slow-flashing MEM LED. Each flash indicates the approximate number of remaining hours of BAT or MEM capacity. Use this function regularely to assure that your required recording time is safe.

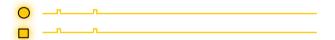

#### Record Ready and Recording

You can select three different Recording Modes via software configuration. Each mode will be displayed by the REC LED with a different flash pattern.

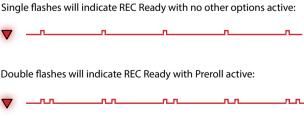

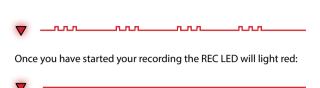

Triple flashes will indicate Record Ready with Voice Activation active:

The REC LED will illuminate green during PlayBack. Play Back can always be interrupted by hitting the REC Button. Once powered up iXm is always in one of the seleceted Record Ready modes.

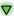

#### 4. Markers

During recording you can use the REC Button to set markers. Due to it's click-free design you will not suffer from any audible noise. Setting markers will be tallied by a double flashing REC LED.

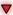

## 5. End of recording

When you stop the recording the REC LED will quick flash red for a very short period of time which indicates the remaining audio data is being transferred to the SD memory card. When the transfer is finished (after approx 1 sec) the REC LED will switch back to indicate Record Ready.

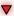

#### 6. BAT LEDs

When the iXm is connected to a power source via USB. The internal battery is being automatically charged. The BAT LED will slowly flash amber to indicate charging. You do not need to have your iXm switched on for charging. When charging is completed the BAT LED will stop flashing.

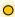

## 7. Remaining battery life

When the remaining battery capacity gets down to approx. 1 hour the BAT LED will start quick flashing amber. Take a chance to insert fresh AA batteries or recharge your internal battery.

#### 8. Out of temperature range

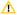

**NOTE:** When you try to charge your iXm while it's out of it's temperature range the BAT LED will quickly flash red and charging will be automatically disabled.

## 9. Warning of low memory capacity

When the remaining SD card memory capacity is down to approx. 1 hour the MEM LED will start quick flashing amber to warn that the SD card should be replaced soon.

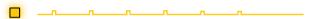

When the MEM LED will start flashing red it is time to end and save your recording.

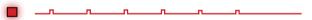

Solid red and amber BAT LED will indicate in which mode your microphone is in, while your iXm is connected via USB to a PC. A solid red light means you are connected in configuration mode.

#### 10. USB connection modes

When you connect your iXm to a USB port of a computer you will automatically connect in `mass storage device mode'. Your SD memory card will show up in your operating system as an external memory. The MEM LED will illuminate yellow to indicate that your device is connected as an external memory device.

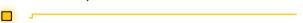

When your MEM LED lights red it indicates connection in `configuration mode'. (Also see chapter `User Software').

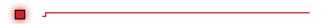

## How do I turn on my iXm?

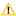

**NOTE:** Before turning on the iXm make sure that a memory card with some minimum storage capacity is properly inserted into the SD Card slot of the Port Panel

Press REC (1) on the Record Keypad and STOP (4) on the Playback Keypad simultaneously. Your iXm's booting sequence now initiates. The Boot sequence may take up to 15 seconds depending on the memory capacity of the SD Card. Please refer to section `Layout of controls' for explanation of LED Signals.

The iXm is now ready to record at any time!

## How do I turn off my iXm?

Press STOP (2) on the Record Keypad and the STOP (4) on the Playback Keypad simultaneously to shut the iXm down.

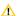

**NOTE:** In some situations you will not be able to shut down your iXm. This is to prevent unwanted loss of data. You will not be able to shut down the microphone when:

- iXm is performing a recording
- iXm is USB connected to a PC (via USB)

## How do I make a recording?

Simply press REC (1) after your iXm has been turned on. To stop the recording you have to press the STOP button and wait for the audio to be saved to your SD Card.

Several record modes (Pre-Roll/Voice activation) are available (see also `Dashboard Indicators').

#### How do I work with Pre-Roll Recording?

Pre Roll Recording lets your iXm capture up to 30 seconds of your interview before you hit the REC Key. This mode avoids missing unexpected statements.

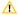

**NOTE:** Use the iXm Admin software in order to enable this record mode. The setting allows you to determine the preroll time. It can be setup for pre recordings times of up to 30 seconds. (See section 'User Software').

## Can I start my recording automatically?

Yes, VAR (Voice Activated Recording) can be used to start your recording automatically at an adjustable threshold. The recording will halt when the sound pressure level will drop under a second adjustable threshold level. This mode is very useful when you need to remote control your iXm. All parameters for VAR will be selected in the Admin Software (See section 'Admin Software').

It can be combined with the Pre-Roll Recording to achieve maximum safety to catch an interview.

#### How do I set markers?

Simply hit REC (1) on the Record Keypad during a recording (see: How to record?). Each hit adds a new marker to the current recording.

When browsing through the files in Playback Mode (see: How do I playback recordings) the recording will always start at the latest marker position.

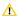

**NOTE:** Markers will only be saved when iXm's recording files are set to \*.wav or \*.bwf format.

## What happens after the recording?

When you stop recording your iXm will transfer remaining audio to the SD memory card. Please wait until this process is finished and the REC LED stops flashing.

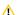

**NOTE:** Be aware that this can take a couple of seconds. Never turn off the iXm before the red light stops flashing.

#### How can I monitor my recordings?

Connect a headphone to the green H/P output on the Port Panel.

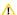

**NOTE:** To provide a zero latency signal the H/P signal will not be LEA processed. That is why your H/P signal may sound distorted whilst your recorded signal will not be affected

Plug in your headphones and listen to your recording live. In order to change the volume while listening, you can use the FWW and REW (6/3) keys on the Playback Keypad in order to increase or decrease the H/P volume.

Push to increase/decrease the volume in steps of 1 dB or hold the button to increase/decrease volume by 1 dB per second.

First you need to activate the option in the `Admin Software'. You need headphones plugged into the HP/Out of the Port Panel in order to monitor your recording.

## How can I avoid to accidentally stop my recording?

For additional safety you can setup to end your recordings only by double-pushing the STOP Key. (See chapter: Admin Software)

#### Is my iXm weather proof?

The main body of the iXm is spray proof. You should take care of the capsule and the Port Panel though. The Port Panel should face down when it rains and the capsule should be protected by a windshield. The keys of your iXm are entirely water tight.

For safe transport we recommend the iXm bag. Also recommended is the use of a wind shield when recording in certain weather conditions.

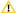

**NOTE:** The iXm is not entirely waterproof.

#### Can I adjust my headphone levels?

Yes. While playing back a recording you can adjust headphone levels by pressing and holding the STOP Key (2) on the Record Keypad and simultaneously press the FFW (6) or REW Key (3) on the Playback Pad together to increase or decrease the volume.

When you hold the FFW/REW Key the volume will vary by 1dB per second.

#### How will the recorded files be named?

All your recorded files will be named with an index number automatically. Your first recording for example will be named 00001. Any following recordings will be named in sequential order.

In your iXm's User software you can setup additional file name properties. It is possible to add a "mic label", a "filename prefix" and/or "date and time".

With all options activated your filename could be:

Mic Label + Filename Prefix + Date + Time + Index Number

`My\_Microphone' - `Prefix' - `01012014' - `121230' - `00001' (see chapter `User Software').

#### Which file formats can I create?

iXm can record standard \*.wav (uncompressed and compressed / MPEG1 Layer) and Broadcast \*.bwf file formats.

The required file format needs to be selected in the User Software (see chapter `User Software').

## How will my files be organized?

The recorded files will always be organized by order of their index.

## How do I playback a recording?

Connect your headphones to the green H/P output on the iXm's Port Panel

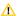

NOTE: You can only playback files when you are in REC Readv Mode. You cannot playback a recorded file while you are recording.

Press the PLAY Key (3) on the Playback Keypad in order to playback your recording. The playback will start at the beginning of your last recording, or at the point where you stopped your last Playback.

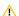

**NOTE:** Both options can be setup in your iXm's User Soft ware (see chapter `User Software').

## How do I adjust H/P volume?

It is recommended to use headphones with adjustable volume control. If you need to control volume via the iXm Keypads, press and hold the STOP Key (2) on the Record Keypad and the FWW (6) - or - REW (3) Key on the Playback Keypad simultaneously in order to increase or decrease the volume by 1 dB per second.

## How do I navigate through my files?

When playing back you navigate through your recordings via the FWW (6) and the REW (3) Keys on your Playback Keypad. The FWW and the **REW Key have different functions:** 

#### In Record Ready mode:

Use the FWW and REW Keys on your Playback Keypad in order to jump through your recorded files. Pressing the STOP Key (2) on the Playback Keypad let's your iXm voice message the current file name to your headphones.

#### In Playback mode:

Press the FWW or REW Keys in order to jump through your marker positions. If no markers were set you will jump to the next or previous file. Press and hold the FFW or REW Keys in order to cue through your files forwards or backwards

#### How do I charge the iXm?

Charge the iXm by connecting the wallcharger to the iXm via USB cable. The mini USB Port is located on the PORT PANEL.

When the iXm is connected to a PC via USB it will also start recharging. The BAT LED will slowly flash yellow. When fully charged it stops flashing.

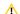

**NOTE**: Before using the iXm for the first time it needs to be fully charged once.

## Do I need a special headphone?

No, you can basically use any headphone with a 3,5 mm jack and an impedence of  $>32 \Omega$ .

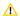

**NOTE:** It is strongly recommended to check your volume level before using the headphones in order to prevent hea ring damage. (see: How do I adjust playback volume?)

## How do I check my battery capacity?

When the iXm is powered up and you are not recording you can always recall the remaining battery power and the remaining memory capacity. To indicate the remaining time to go simply hit the STOP (2) button on the Dashboard. First, the BAT LED will slow-flash yellow followed by a yellow slow-flashing MEM LED. Each flash indicates the approximate equivalent of one hour of remaining BAT or MEM capacity. Use this function regularely to assure that your required recording time is safe.

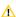

**NOTE:** This function only works in Record Ready Mode, not while recording.

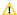

**NOTE:** When the remaining battery life falls short of one hour you will be automatically warned. The BAT LED on the Dashboard will start flashing amber. The last five minutes of battery life are indicated by the BAT light on the Dashboard flashing red.

## What's my iXm's operating time?

Your iXm's total operating time is determined by a combination of two power sources: an internal Li-lon battery and an additional three AA batteries. Fully charged, the internal Li-lon battery provides a minimum of 8 hours of operating time. Three AA batteries offer an additional minimum operating time of 6 hours. You can insert the AA batteries into the battery compartment of the PORT PANEL. In combination they will give you a minimum of 14 hours of operating time.

You can select which battery source (AA batteries or interal battery) will be used first. Selection is made in your iXm's user software. (See section `User Software').

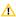

**NOTE:** The remaining recording time is a combination of memory space and battery life. Check that you have enough memory space left on your SD Card for your next recordings. (see: How to check my storage capacity?)

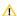

**NOTE:** Battery life might be less than indicated due to low temperatures. It is recommended to fully charge the iXm once a month to ensure your iXm's operating ability.

## How can I extend my operating time?

Insert three AA batteries to the battery compartment. Three AA batteries will provide a minium of 6 hours of operating time.

Use the interal Li-lon battery and the AA batteries together to get a minimum of 14 hours of recording time.

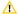

**NOTE:** It's not recommended to use rechargable AA hatteries

#### Which batteries can I use?

Capactiv calculation will not work properly if you are using rechargable AA batteries. (see: `How to check my battery capacity')

Use three (AA) batteries in addition to the internal Li-lon battery. They will add to the total of your iXm's battery capacity. Power management will automatically switch power sources if necessary. The use of AA batteries is not necessary to operate the iXm. The internal Li-lon battery is fully able to operate your iXm up to 8 hours.

When using AA batteries make sure you insert them correctly (check polarities).

#### Which memory cards can I use?

Your iXm supports any SD/HC cards regardless of it's storage capacity.

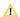

NOTE: Remember that a memory card has to be inserted at all times in order to operate the iXm.

Insert the Card into the SD Card slot of the Port Panel. Make sure your SD card latches properly. Depending on the memory's storage capacity, the duration of the iXm's boot sequence will vary slightly.

Check the iXm's remaining SD Card capacity by hitting the STOP Key (2) on the Record Keypad. The MEM LED will flash amber once for every hour of recording time that is left.

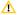

**NOTE:** Checking your memory will also cause a battery check (see chapter: How do I check my battery capacity)

## How do I check my remaining memory?

To check your iXm's remaining memory capacity hit the STOP Key (2) on the Record Keypad. The MEM light will flash amber once for every hour of recording time that is left.

The BAT LED will work in the same way (see: How to check my battery capacity).

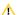

**NOTE:** To check remaining capacities you need to be in REC Ready mode.

## How do I swap Mic Heads?

Gently twist off the attached capsule by turning it counter clockwise. In order to adapt your iXm to various recording environments you have a choice of several Mic Heads. Mic Heads can be exchanged easily by it's TOTO mount (twisting-off-twisting-on).

In order to protect the thread and the electronic contacts make sure that you never leave the Microphone Recorder without a Mic Head installed!

Always hold the Mic Head straight and twist it gently tight. Do not risk cross-threading.

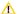

**NOTE:** Twist carefully (See: Chapter 2, Security)

#### What can I use the USB PORT for?

The USB Port supports USB2 connectivity and has multiple functions:

- · it connects your iXm to the wall charger
- · it transfers Data (to transfer audio recordings from the microphone to your PC)
- · it interconnects with the PC software program

#### How do I use my line in jack?

The Line Input of your iXm is a balanced mono input. The input is a 3.5mm jack marked yellow on the Port Panel. The drawings show how to connect with the input. When your signal source is on an XLR connector you will need an adapter as shown.

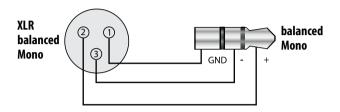

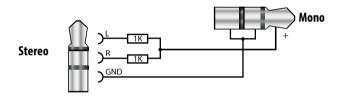

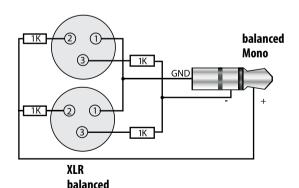

Stereo

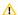

**NOTE:** When you insert the 3.5 mm jack the iXm will record the line input and switch off the mic input.

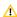

**NOTE:** LEA Engine is not active when you use to record via Line-In. You can adjust the Line-In levels within the iXm's Admin Software

## How do I transfer data from my iXm?

You can simply use the provided USB cable to transfer data to your personal computer. You can also use your HQ/SD Card to transfer data to your computer. You need an SD memory reader for that. Standard format of the SD Card will be FAT 32.

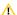

**NOTE:** Never remove your SD memory while recording or playing back or while connected to a PC.

#### Can Luse HP/Out as line-out?

Yes. You can use your HP Out as a Line Output. You can transfer your recording via cable while playing back your file.

The Output of your iXm is capable of being switched to different output formats. By default it is set to Headphone out. In this mode the output is single ended L and R. The signal will be Mono. You can change the output to be a balanced or unbalanced line output.

These modes can be changed in the User or Admin software or simply by selecting a predefined setup. If you switch the output from HP to Line Out the voice messages will be suppressed. For the Line Out function you are able to choose single ended or balanced output.

#### How do I level my recordings?

You don't have to! You benefit from the unique feature of the iXm microphone: The powerful LEA DSP engine always provides an automatically balanced level of your recording.

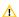

**NOTE:** This option can also be turned off. In the User and Admin software of the iXm you will find a variety of settings to set levels individually.

#### Software

Welcome to the iXm's Software Introduction. The following guide will introduce you to the iXm's User and Admin Software bundle. You will learn how to use the software and how to set up your iXm.

The basic and advanced mode of your iXm's personal Software will be explained and you will be provided with a step-by-step Software Installation Guide.

Please note that the Software is available both for Windows and MacOS@

To download your iXm's Software please visit:

http://www.yellowtec.com/downloads/ixm-recorder-microphone

#### iXm's USB connection

First you need to establish a physical connection to your Host Computer via USB cable. Your iXm can be used in two different ways:

Use your iXm in

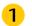

#### **Mass Storage Device Mode**

or in

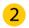

## Setup Access Mode (Administration Mode)

## **Mass Storage Device Mode**

When your iXm is connected to a host it will be charged automatically. The BAT light will flash yellow to inform you that your iXm is being charged. As soon as you turn your iXm on the MEM LED will light yellow to confirm that your iXm is being recognized as an external flash drive.

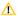

**NOTE**: Your iXm will only be able to communicate with your host PC when it is switched on.

When connected, a window should pop up which shows your iXm as a **Mass Storage Device** via your file system. You will now see your iXm's SD card as an external flash memory drive. You can copy and paste or delete files from it as from any other Hard Drive. Remember to safely remove your iXm before disconnecting and do not remove your SD Card while your iXm is mounted as a Mass Storage Device.

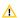

**NOTE**: The write protection switch of your SD-Card will always be ignored

#### **Administration Mode**

To enter the Software's **Administration Mode** your software and your iXm's drivers must be installed first. You will have to press a combination of keys on your iXm's panels in order to enter the Administration Mode. (see chapter: Installation/Software)

#### Software Installation

Download the **Software** from our website and start the installation procedure. Follow the instructions on screen to install the software properly. After completion you need to install your iXm's drivers.

#### **Driver Installation:**

After the successful installation of your Software Windows/OSX will automatically recognize your connected iXm as new Hardware. (Note that your iXm must be connected and set to Administration Mode first) A window should pop up and you should be able to select to automatically install the drivers.

In Windows please navigate to your `System Settings', select `Hardware' and click on your `Device Manager'. Navigate to your iXm and right click on it to select `properties", Select the `drivers' tab and use the automatic install function.

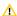

**NOTE**: Your iXm must be turned on and you need to press STOP and FWD keys on the Playback Pad for your iXm to be recognized for Administration Mode.

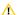

**Important:** When connected to a PC your iXm will be recognised as external flash drive automatically. Switching to Administration Mode will remove your flash drive. To prevent loss of data make sure to safely remove your iXm flash drive first.

#### **Setting the COM port:**

To fully access the Software you must choose the correct COM Port in the Software interface. (COM1 - COM9). Note that no port higher than COM9 will work.

Go to "System Settings", "Hardware", "Device Manager" and right click on your iXm to select "properties". Go to tab "settings" and assign it to one of your first nine Ports. (any PORT from COM1 - COM9).

If a Port lower than COM9 is already assigned to your iXm you are good to go. If you are using a **MAC OS** you will only choose between a couple of COM Ports. The ususal set is COM1. If a connection is not being established you need to chose another Port.

## Starting the Software

The installation folder of your Software is set to C:\Programs\Yellowtec iXm

You will find two Software Applications. The **User Software** and the **Admin Software**. To get more information about the difference between the Softwares please check out the Chapters: User Software and Admin Software.

**The User Software** provides status information and fewer options to allow a fast setup for some of the most important settings needed for field operations.

The Admin Software will give you a more extended access to the options and setups of your iXm Recorder Microphone. The Admin Software is also password secured, can save up to nine different microphone setups and allows you to update your firmware and change your passwords.

The Software will connect to the device once you have selected the proper COM Port and pressed the `Connect' button.

When you enter the Admin Software you will be asked for a username and password! The initial password for `admin' and `superadmin' is:

username: admin / superadmin

password: qwe123asd

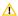

**NOTE:** The SuperAdminisitrator can add or remove users, set or change passwords and update your firmware

You are now ready to configure your iXm's settings, save different setups for different recording scenarios, set or change passwords, update your iXm's firmware or disable the LEA Engine!

#### **User Software**

The User Software displays the most important information of your microphone and allows you to set the basic parameters for field operations.

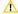

**NOTE:** All changes in your User Software will be saved immediately and do not require a manual "save to device" action.

The User Software allows you to monitor and change some of the settings that are most useful for a field operator. Those include the prefix naming of your files, setting sample rates and setting microphone levels when you choose not to use the LEA engine. Other User Software options will be explained below.

The Admin Software however provides a more detailed setup of your microphone (see: Admin Software). For safety reasons it is password protected and also allows you to create several different Setups. It can also restrict the access of settings in the User Software to prevent misuse that might occur from wrong setups by field operators.

#### Options:

The Device Status will provide you with information about your remaining internal battery capacity (1) and AA Battery (2) life as well as your free memory (3). (Note: Recording time will vary depending on the file format you choose). Next to that you will find information about the mircophone head you have installed.

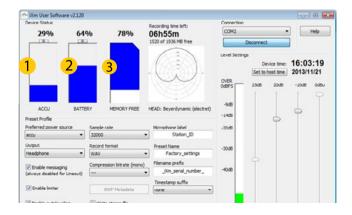

The Preset Profile lets you setup several options that makes handling your iXm in the field more comfortable.

- 4) Select Accu or Battery as your preferred power source.
- (5) Choose your green Jack on the Port Panel to be your Headphone,
- (6) Line-out or balanced Line-Out.
- (7) You can mute or enable the voice messaging
- (8) Activate the additional Limiter
- (9) Activate your LEA DSP Engine
- (10) Select your sample rate (32/44,1/48 kHz)
- (11) Select the file format for recordings (\*.wav, \*.bfw, \*.mp2)
- (12) Select a name to label your microphone. (This may also be used for file naming
- (13) Determine a name for the currently selected Preset
- (14) Determine the prefix for your file naming.
- (15) Determine whether your filenames have a timestamp suffix or not.
- (16) You can also write stereo file Select which preset you wish to activate

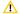

NOTE: Only Preset 1 will be set as factory default

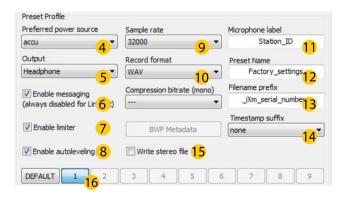

The following chapter will introduce you to the Amin Software and its advanced functions.

#### The Admin Software

The Admin Software provides special parameters for the administrator. The intention of the Admin Software is to give the advanced user specific access to individual parameters. However in most cases there will be no need to use the Admin Software in order to successfully use the iXm in field operations smoothly.

The Software allows you to not only setup one configuration, but save up to nine different setup compositions. These setups can be saved to vour iXm.

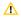

**NOTE:** Presets can be recalled on your iXm. You have to enter the Admin Mode (STOP and FWD) and then use the FWD and REW keys to switch between your presets.

The Admin Software is password protected and allows you to prohibit unwanted access. It also enables you to reset the iXm to factory settings or prohibit the User Software' from enabling certain options. This can be especially helpful when you lend-lease microphones or need certain options to be enabled for compatibility reasons.

Note that changes in the Admin Software are not being saved automatically to your device. You need to "send settings to device" after changing parameters.

The Admin Software let's you perform **Firmware updates** and also add or delete other Users. You can e.g. create another admin account but still remain in control of all settings via the Superadmin account.

You will now get a brief overview of what you can do when you login as admin or superadmin

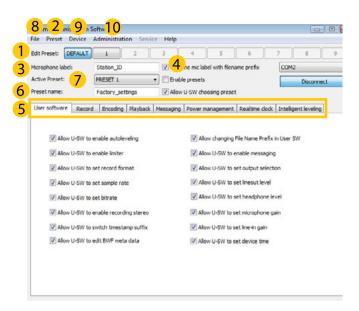

(1) edit preset allows you to save up to nine different configurations of your iXm. In order to access presets you need to tick the box enable/disable (2) preset. Note that you can send one preset only at a time. You should name your microphone with a suitable laben, the (3) Microphone Label. It appears in your software, if tagged (4) in your filename prefixes.

All configurable parameters are organized by **tabs** (5). Most parameters will be self explanatory to the advanced user. Further information on the setup of the parameters will be available from our website. Once you are done, you should name your **presets** (6)Use **activate preset** (7) to determine which of your presets to use.

Send your entire settings to your device via the tab **File** (8) or save your settings to your PC. The tab **device** (9) gives you the option to view your device information (firmware version) or update it. If you want to create change or delete Users you can do so via the (10) **Administration Tab**. Please note that you have to be Superadmin for this.

Like us on Facebook and follow us on Twitter to receive interesting background information about Yellowtec and our products.

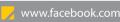

www.twitter.com/vellowted

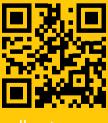

yellowtec.com